## 4.見積結果通知書の 受理

## (1)見積結果通知書

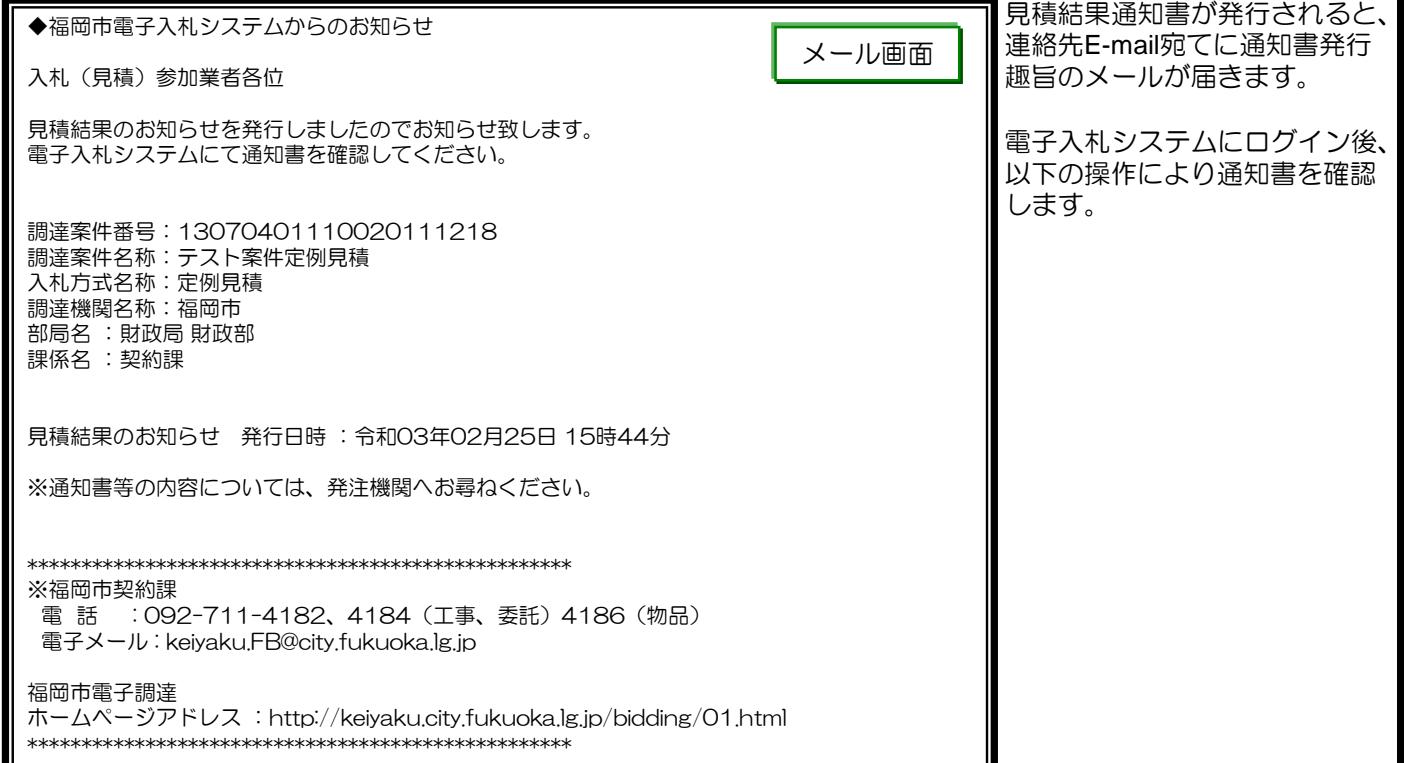

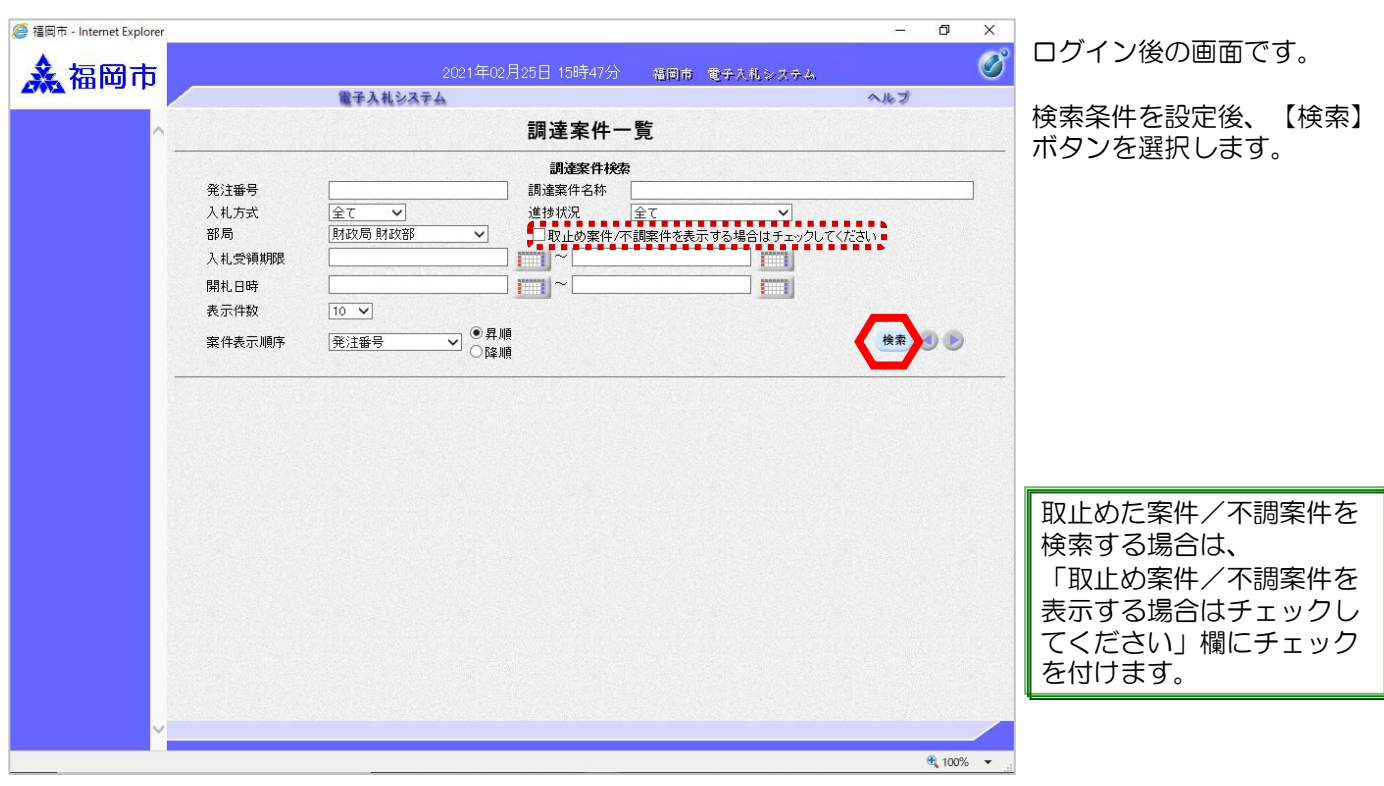

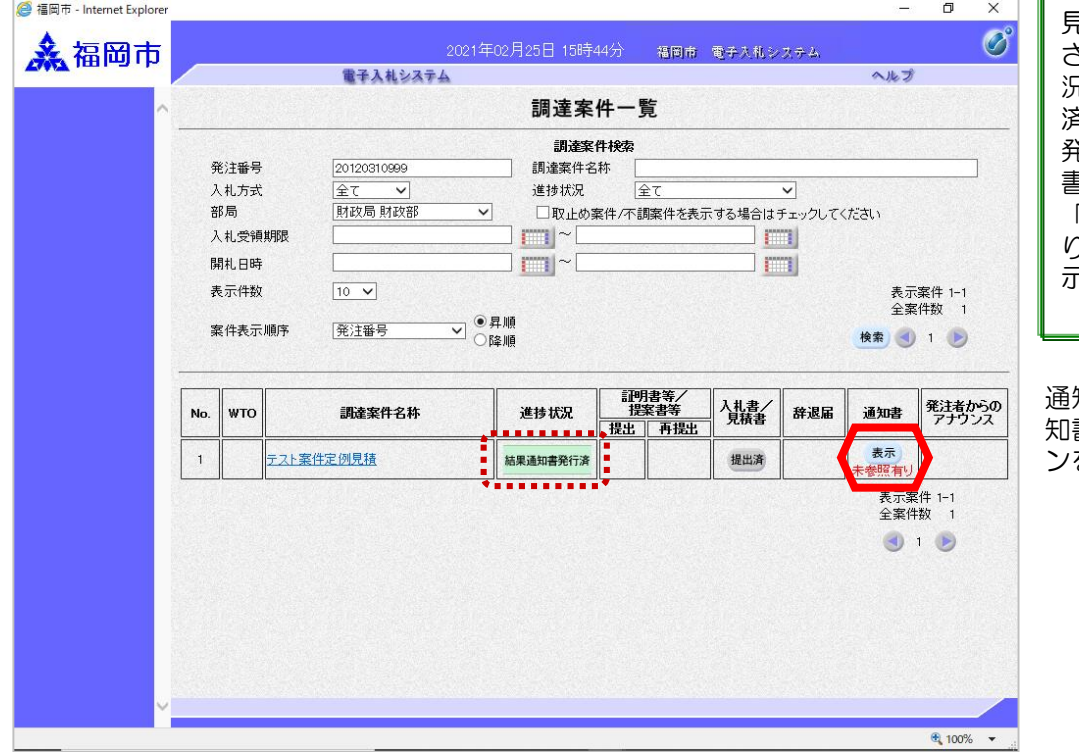

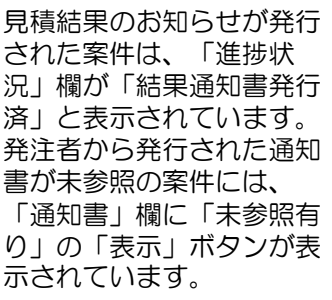

通知書を確認する案件の「通 - ニュー・<br>書」欄にある【表示】ボタ ンを選択します。

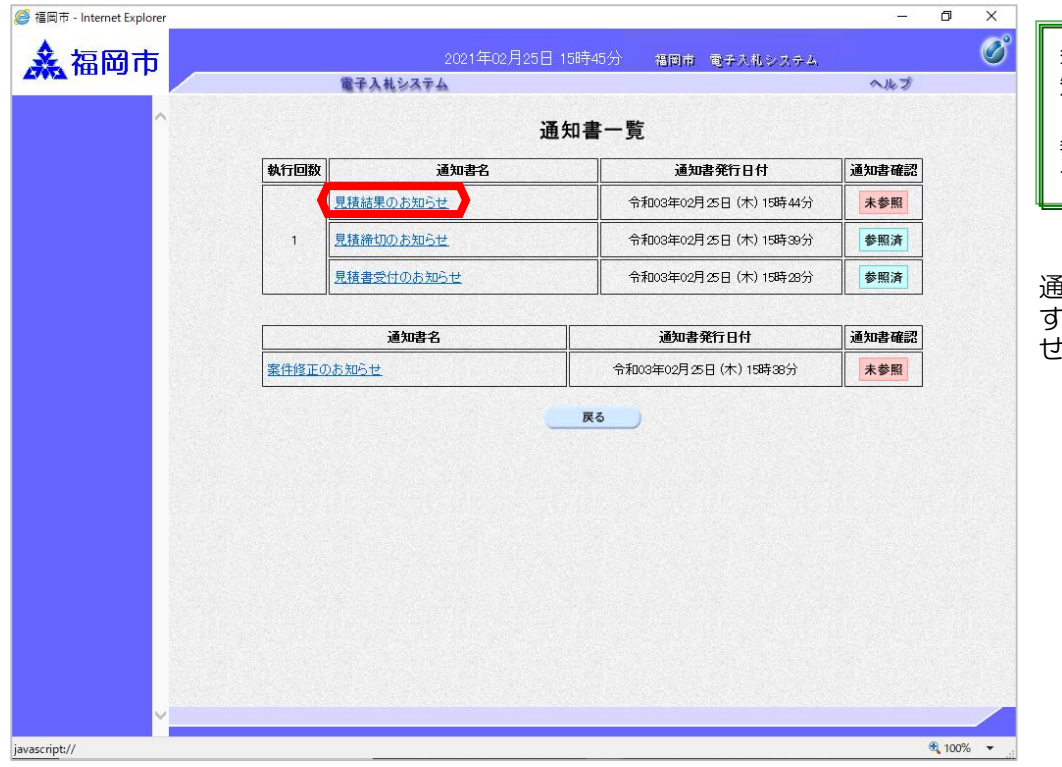

発注者から発行された通 知書が未参照の案件には、 「通知書確認」欄に「未 参照」と表示されていま す。

通知書一覧画面が表示されま すので、「見積結果のお知ら せ」を選択します。

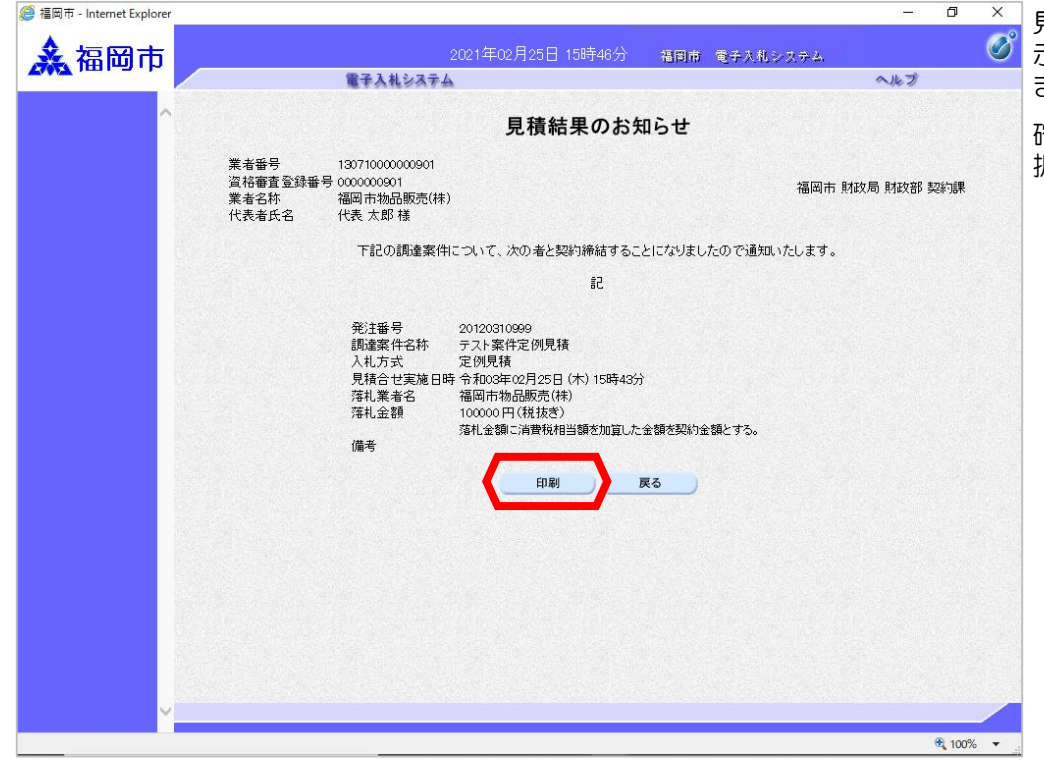

見積結果のお知らせ画面が表 示されますので内容を確認し ます。

確認後、【戻る】ボタンを選 択します。

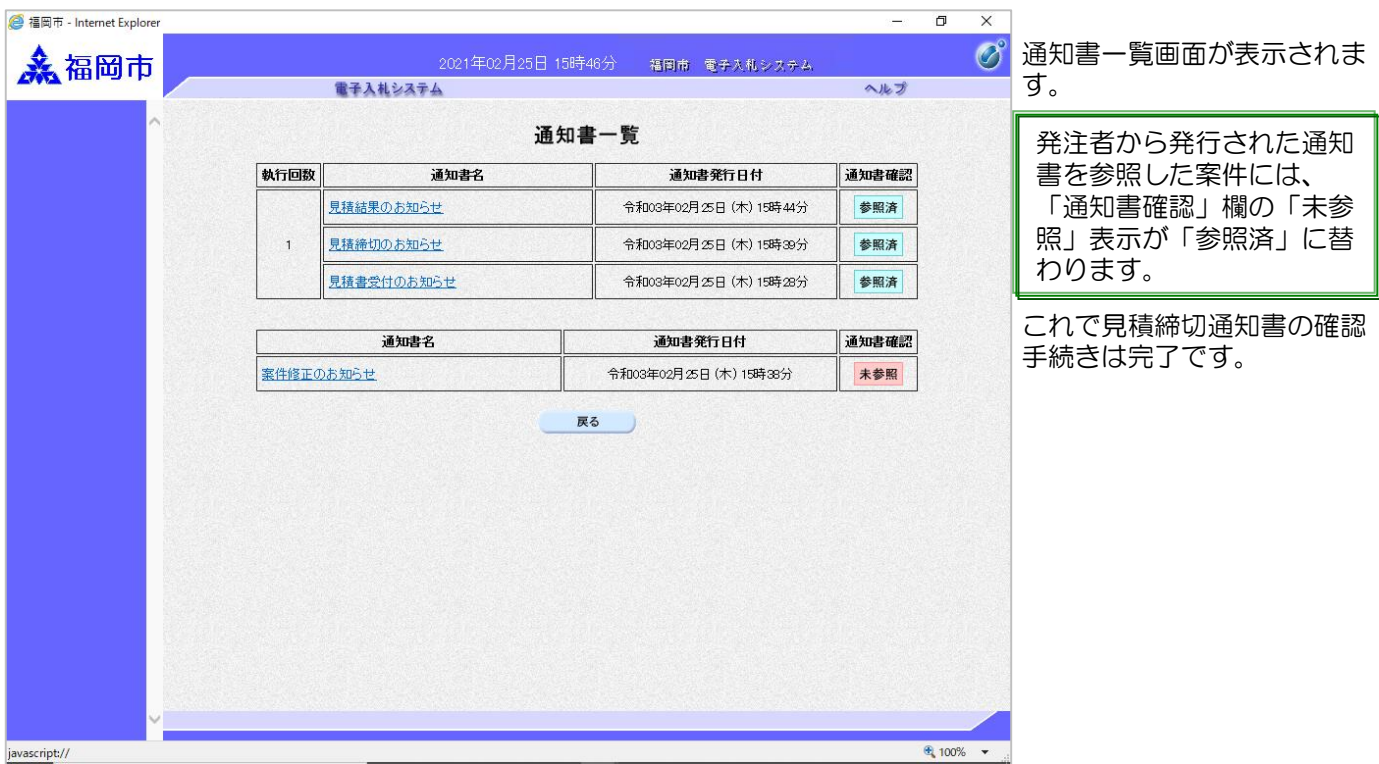